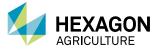

### **Monitoring mode operation**

### 1. Turning the display On/Off

There are two ways to start operating in monitoring mode:

- Automatically, when the vehicle starts;
- Using the power button.

It is recommended to shut off the vehicle before turning off the display.

### 2. Login

The login screen is presented when the system finishes loading.

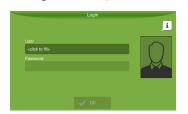

Enter your login and password

The system only accepts logins that have been registered in the database.

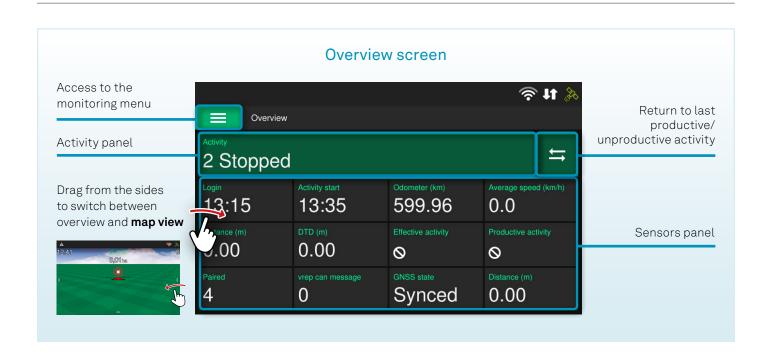

### 3. Customizing sensors

To open a sensor's custom options, press and hold a sensor for two seconds.

You can **remove a sensor** by pressing the upward red button (delete button). The sensor will be replaced by an empty sensor.

To **expand a sensor's width**, press the resize button and select a number of slots. The quantity of available slots is limited to the number of subsequent empty sensors.

To **create a new sensor**, touch an empty sensor.

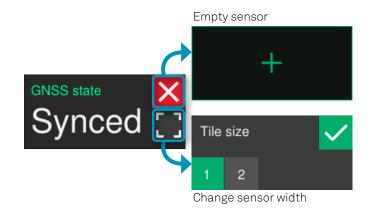

### 4. Monitoring settings

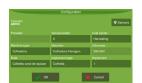

To access the monitoring settings, touch the **Settings** option in the monitoring menu.

### 5. Monitoring tools

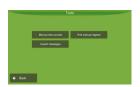

Touch the **Tools** option in the monitoring menu to access the **manual tree counter, data export** and other available tools.

# Monitoring menu To access the monitoring

To access the monitoring menu, press  $\equiv$  in the upper left corner of the screen.

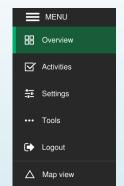

You can access the activity selection screen, the monitoring settings, the tools screen and **logout option.** 

To exit the overview and go to the operation screen, press **Map view**.

To close the menu, touch anywhere outside the panel.

### 6. Selecting an activity

While a valid activity isn't selected, the activity panel is presented on a red background.

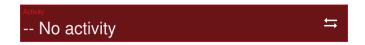

#### Press the panel to go to the activity selection screen.

When you select a valid activity, the background color changes to green.

Alternatively, you can go the activites screen by pressing Activities in the monitoring menu.

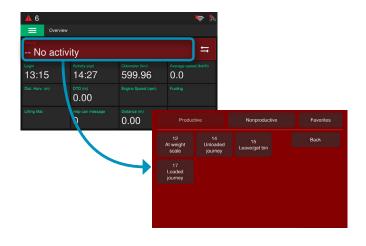

### **Activity selection screen** Activities categories Favorite activities Nonproductive Favorites 14 Unloaded Back At weight scale Leave/get bin journey Back to overview Loaded journey Activity selection

## 7. Adding an acitivity to favorites list

To make an activity favorite, press it and hold it for two seconds, then press "yes" in the dialog box.

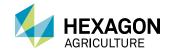

Visit hexagonagriculture.com for more information and support.